Updated as at August 2020

# **Parents Gateway**

## A quickstart guide for Parents

Copyright © Ministry of Education, Singapore.

Ann Store

Carne Certi

Parents Gateway

Tores Store

#### Contents

- 1. Declare Travel Plans
- 2. Declare Not Travelling
- 3. Edit Travel Declaration
- 4. Update Contact Details
- 5. Enable Mobile Notifications

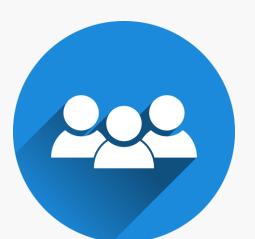

- 6. <u>Email Correspondence via Announcements/Consent Forms</u>
- 7. Edit Child's Initials

## **1. Declare Travel Plans**

#### **Declare Travel Plans**

First, please ensure that you have downloaded and installed the latest version of the Parents Gateway App.

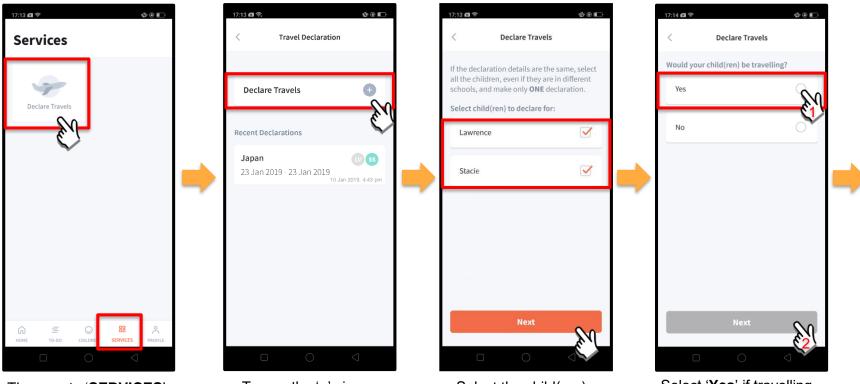

Then, go to '**SERVICES**' tab and tap on '**Declare Travels**'.

Tap on the '**+**' sign.

Select the child(ren) going on the trip and tap on '**Next**'.

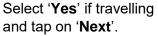

#### Declare Travel Plans (cont'd)

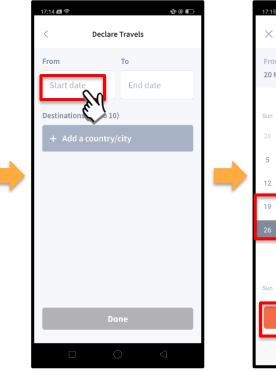

To begin, tap on 'Start date'.

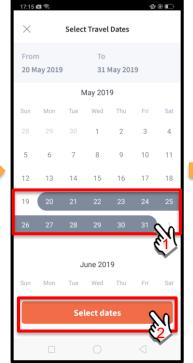

Select your travel period and tap on '**Select dates**'.

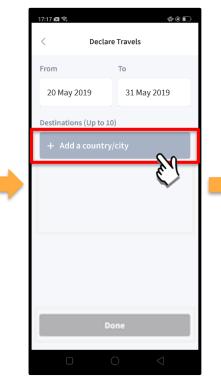

Tap on '**Add a country/city**' to select the travel destination(s).

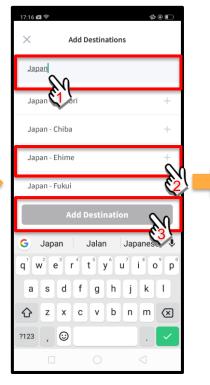

Type the country name to search for the country (or city). Tap '+' on the right of all the countries/cities you are visiting; then, tap on 'Add Destination(s)'.

#### Declare Travel Plans (cont'd)

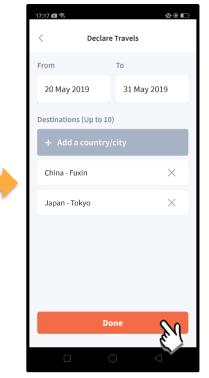

Tap on 'Done' to confirm.

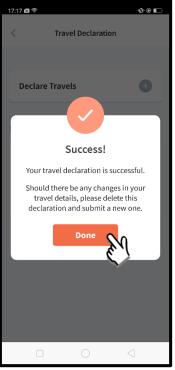

Successful Declaration.

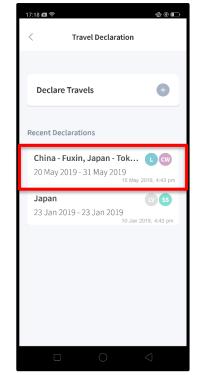

Travel Plans are shown as entered. You would need to delete and declare again if amendments are required.

# 2. Declare Not Travelling

#### **Declare Not Travelling**

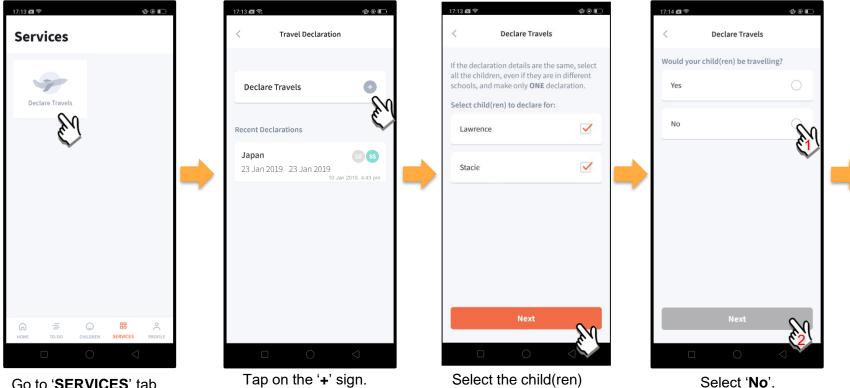

that are not travelling

and tap on 'Next'.

Go to '**SERVICES**' tab at the bottom of the Home screen and tap on '**Declare Travels**'

|          | e Not Trave                        | elling       |
|----------|------------------------------------|--------------|
| (cont'd) | 17:42 🗷 📚                          | ¢ e i        |
|          | < Declare Travels                  |              |
|          | Period your child(ren) is NOT trav | velling:     |
|          | Mid-year 2019 Holidays             | $\checkmark$ |
|          | March 2019 Holidays                | 0            |
|          |                                    |              |
|          |                                    |              |
|          |                                    |              |
|          |                                    |              |
|          |                                    |              |
|          |                                    |              |
|          | Done                               | 80           |
|          |                                    | CA Y         |
|          |                                    | $\sim$       |

Select the appropriate School Holiday period and tap on '**Done**'.

## 3. Edit Travel Declaration

#### **Edit Travel Declaration**

**Delete** the existing travel plan and replace with the new travel plan.

| 17.18 🛯 😤 🌚 🗊<br>く Travel Declaration                                                    | 17:17 ⊠ ®. @ @ E.<br>< Declare Travels                    |                                     |
|------------------------------------------------------------------------------------------|-----------------------------------------------------------|-------------------------------------|
| Declare Travels                                                                          | Lawrence                                                  |                                     |
| Recent Declarations                                                                      | Child W                                                   |                                     |
| <b>China - Fuxin, Japan - Tok</b> (1) (1)<br>20 May 2019 - 31 May 2019<br>15 May 4-43 pm | From         To           20 May 2019         31 May 2019 | Create a new travel plan. (Refer to |
| Japan<br>23 Jan 2019 - 23 Jan 2019<br>10 Jan 2019, 4:43 pm                               | Destinations<br>China - Fuxin                             | '1. Declare Travel Plan)'           |
|                                                                                          | Japan - Tokyo                                             |                                     |
|                                                                                          | Delete                                                    |                                     |
|                                                                                          |                                                           |                                     |

Tap on '**Delete**' to remove

the previous declaration.

Tap on the travel plan to be changed.

## **4. Update Contact Details**

#### **Update Contact Details**

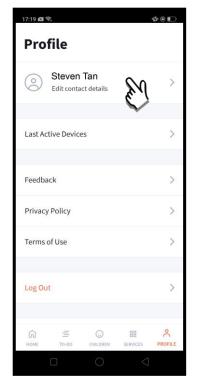

Tap on '**PROFILE**' at the bottom of the Home screen and then tap on your name.

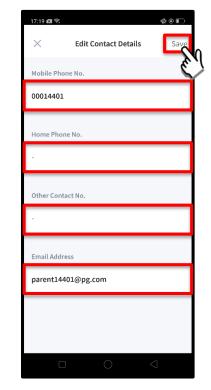

Update your contact details (you must provide at least 1 phone/contact number) and then tap on '**Save**'. Copyrig

#### Update Contact Details (cont'd)

| Subject                    | Body                                                                                                 |  |  |
|----------------------------|----------------------------------------------------------------------------------------------------|--|--|
| Contact Details<br>Updated | Dear Parent,                                                                                         |  |  |
| opudiou                    | Your contact details were recently updated.                                                          |  |  |
|                            | When: <b>[DD Mmm YYYY, HH:MM am/pm</b> (e.g. 8 May 2019, 9:02 am - no leading zero for Day and Hour) |  |  |
|                            | Device used: [Device Model/OS (if no Device Model)]                                                  |  |  |
|                            | If you did not make this change, please contact your child's school for help.                        |  |  |
|                            | To undo this change, go to [Profile > Edit contact details].                                         |  |  |
|                            | Cheers,                                                                                              |  |  |
|                            | Parents Gateway Team                                                                                 |  |  |
|                            | Parents<br>Gateway                                                                                   |  |  |
|                            | This is an auto-generated e-mail. Please do not reply directly to this email.                        |  |  |

Parents/Legal Guardians/ Authorised Caregivers will receive this *Email Notification* when they have updated their contact details in the Parents Gateway App.

This is an added safety measure to the current "Update Contact Details" feature whereby Parents/Legal Guardians/Authorised Caregivers can update their mobile, residential/other contact numbers and change of email address.

## **5. Enable Mobile Notifications**

pg

## 5a. Enable Email Notifications

## **Enable Email Notifications**

Parents/Legal Guardians/Authorised Caregivers will receive an email notification for every announcement and consent form sent by the school if the email notifications function is turned on in the

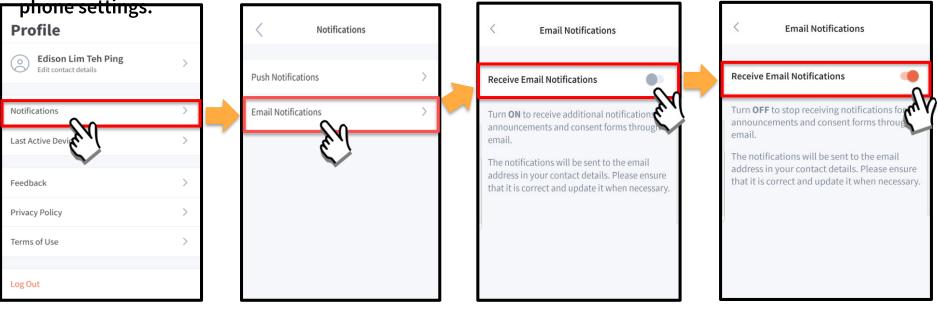

Click on 'Notifications'

Tap on 'Email Notifications'

Slide the '**Receive Email Notification**' button to the right to be notified by email Once email notification is turned on, Parents/Legal Guardians/Authorised Caregivers will still receive email notifications even if they had logged out of the app.

pg

## **5b. Enable Push Notifications**

## **Enable Push Notifications**

| Profile                                 | < Notifications     |   | < Push Notifications                                                                                                    |
|-----------------------------------------|---------------------|---|----------------------------------------------------------------------------------------------------|
| Contact details                         | Push Notifications  |   | Push Notifications: OFF Turn On                                                                                                    |
| Notifications ><br>Last Active Device > | Email Notifications | - | Turn <b>ON</b> to receive notifications of updates for your child's school on your phone.<br>You will need to stay logged in to continue to receive notifications. |
| Feedback >                              |                     |   | PARENTS GATEWAY now Announcement This is an example of a Push Notification                                                                                         |
| Privacy Policy >                        |                     |   |                                                                                                    |
| Terms of Use >                          |                     |   |                                                                                                    |
| Log Out                                 |                     |   |                                                                                                    |

Tap on 'Notifications'

Tap on 'Push Notifications'

Tap on the 'Turn On'

## Enable Push Notifications (cont'd)

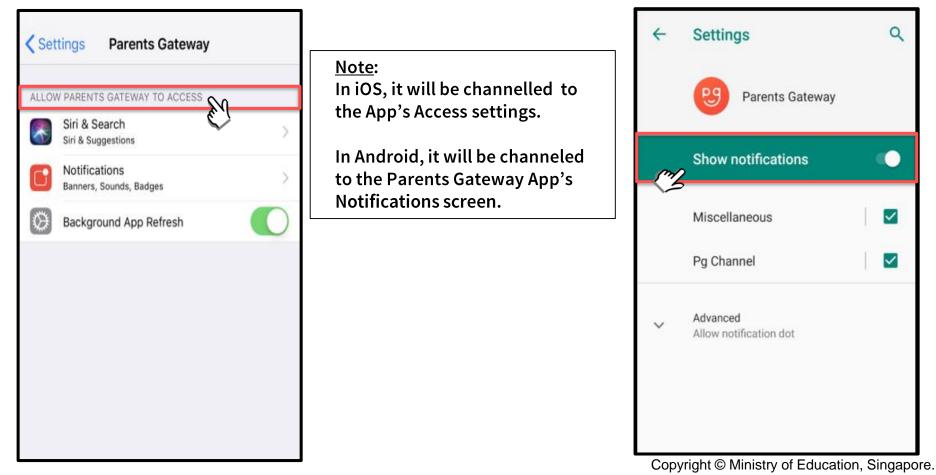

## 6. Email Correspondence via Announcements/Consent Forms

## **Email Correspondence via Announcements/Consent Forms** (cont'd)

From the mobile app, Parents/Legal Guardians/Authorised Caregivers may email questions or clarifications needed pertaining to the announcement/consent form sent by the school by tapping on the 'Contact us' link

| <u><u></u></u>                                                                                                    | ← Compose @ ▷ :                                                                                                    |
|----------------------------------------------------------------------------------------------------|----------------------------------------------------------------------------------------------------|
| Posted by Thomas Lau on 01 Oct 2019                                                                                                    | From student_parent@email.com                                                                                                    |
| Student Name                                                                                                    | 27 - 11 M                                                                                                    |
| Science Centre                                                                                                    | To Iydia_tan@schools.gov.sg ~                                                                                                    |
| 12 Oct 2019, 1:00pm - 5:00pm                                                                                                    |                                                                                                    |
| Add to calendar                                                                                                    | Parents Gateway Enquiry - National Day<br>Parade Preview                                                                                                    |
| Details                                                                                                    |                                                                                                    |
| visit to Science Centire will be held on 12<br>All Pri 1 students will be taking a trip to<br>the Dinosaur exhibition at Science Centre<br>year. They are expected to report to<br>ol at 1:00pm from which they will be<br>ing a bus to Science Centre. | I am a parent of<br>Student(s): Stacy Tan Ling Ling                                                                                                    |
| ink                                                                                                    | q <sup>¹</sup> w <sup>2</sup> e <sup>³</sup> r <sup>4</sup> t <sup>5</sup> y <sup>6</sup> u <sup>7</sup> i <sup>8</sup> o <sup>9</sup> p<br>asd f q h j k l |
| https://www.pro-teach.com/register.php                                                                                                    | asurynjki                                                                                                    |
| For enquiries on this form, please contact.us.                                                                                                    | ∱ z x c v b n m ⊗                                                                                                    |
| Your response?                                                                                                    | ?123 <sup>°</sup> , <sup>(IIII)</sup> English .                                                                                                    |
| y 05 Oct 2019 Yes No                                                                                                    | ▼ () ■                                                                                                    |
| ap on the 'contact us' link                                                                                                    | Email client as seen on                                                                                                    |

to open email client

Email client as seen or parents' device

p

## 7. Edit Child's Initials

## **Edit Child Initials**

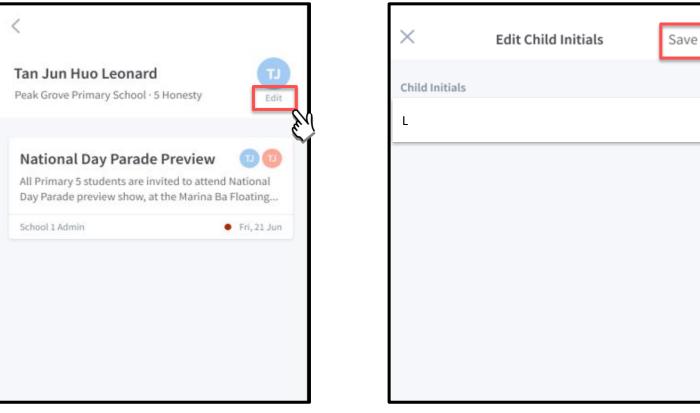

Tap on 'Edit' (found under child's initials)

Once done editing, tap on 'Save'

### Edit Child's Initials (cont'd)

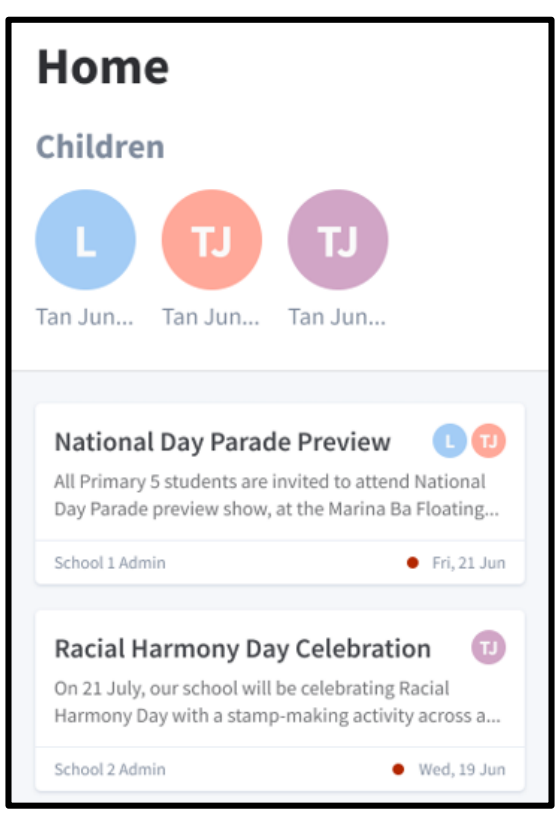

Once the initials have been successfully changed, the child's avatar will reflect the update.

# Thank You